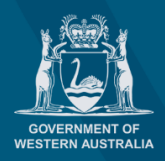

planningonline

# **How to remove a Service User or Service Admin**

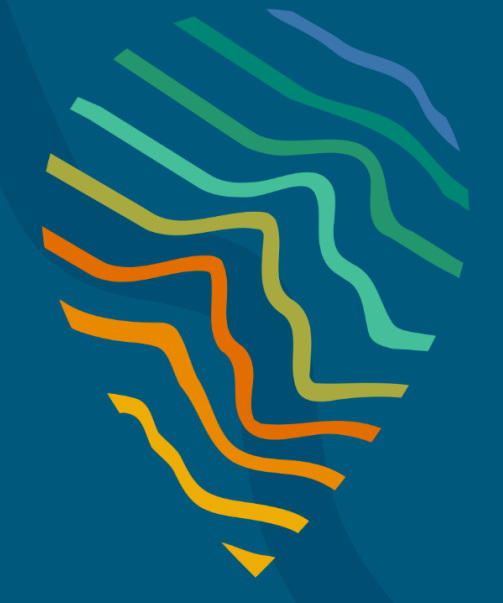

#### **Planning Online portal enquiries**

Phone: +61 8 6551 8002 and select option "2" Email: [posupport@dplh.wa.gov.au](mailto:posupport@dplh.wa.gov.au)

## **How to remove a Service User or Service Admin**

#### **Admin**

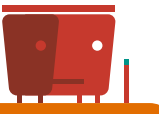

### **Remove Service User or Service Admin**

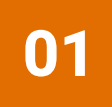

#### **Note: You cannot remove/delete your name as a Service Administrator. Another Service Administrator in your account can remove your name.**

Upon signing-in to your Planning Online account, select **Admin** (top right of the page in the ribbon) on the **Planning Online Welcome Page** to open the **User management** page. Once in the **User management** page select the **Service Admin** or **Service User** group list and select the drop-down arrow on the right side of the name that is to be removed. Select **remove**.

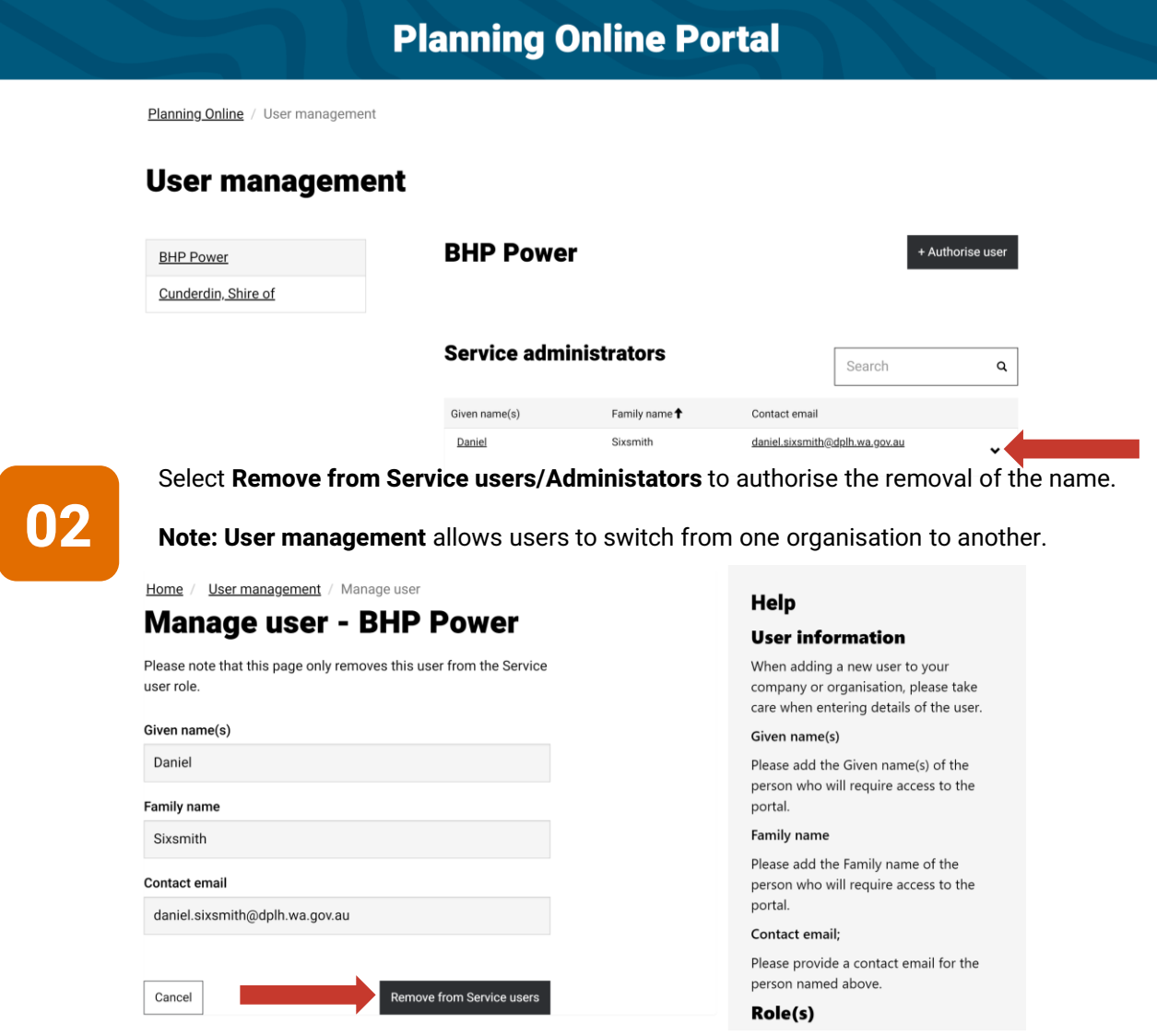